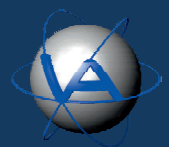

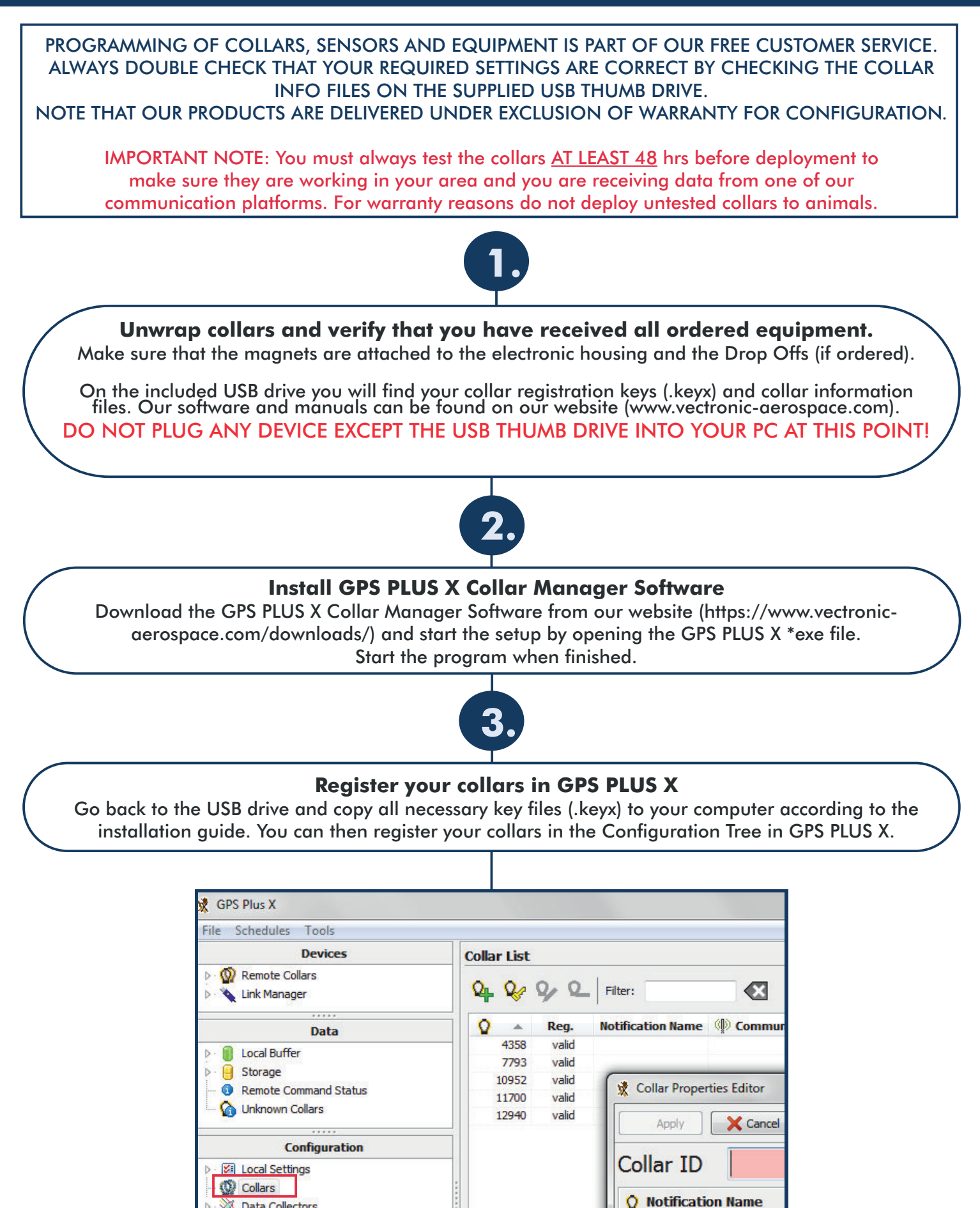

**VECTRONIC Aerospace** 

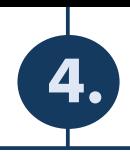

## **Connecting your collars with the PC**

Plug the collar interface device, that you received with your collars, into your PC. The communication device should then pop up in GPS PLUS X under Devices. If not, please refer to the GPS PLUS X Manual.

NOTE: There are different interfaces for the different collar types.

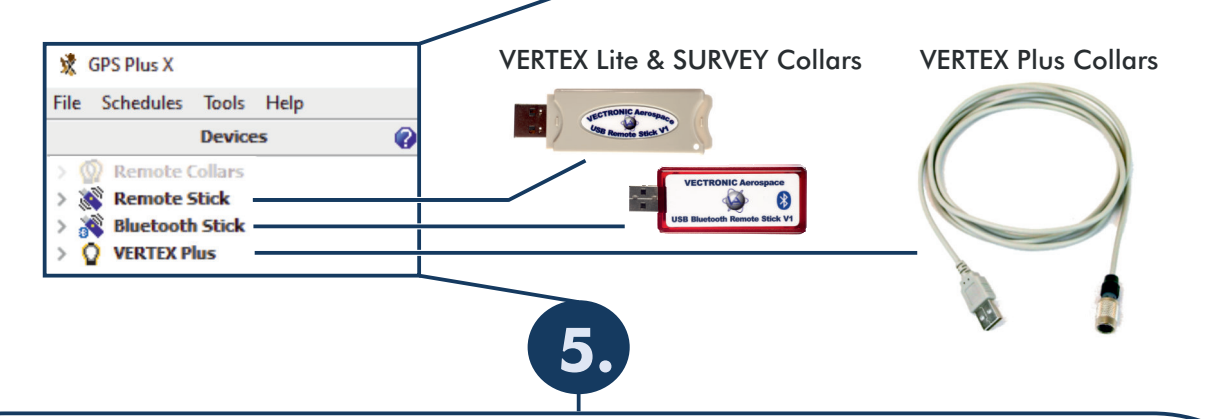

**Get to know your collars**

Make yourself familiar with the collars.

Check their Setup with the info-files. Run a few test trials (1-2 days) to make sure the collars work and you understand the messages you will receive from the collar once deployed.

FOR TESTING: Place the collars outside with a clear view to the sky at least one meter apart from each other, remove the upper magnet (round) and leave until data is received through one of the communication platforms. After the test, turn the collar off again by reattaching the magnet.

Do not test the Drop Off, it can only be used once!

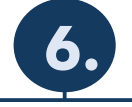

## **VECTRONIC Aerospace GmbH Phone:+49 30 6789 4990 VECTRONIC Aerospace GmbH Berlin, Germany VECTRONIC Aerospace USA Iowa, USA Phone:+1 319 626 2267 VECTRONIC Aerospace CA Ontario, Canada Phone:+1 905 535 1514 Deploy your collars** When deploying the collars, make sure that the silver connector cap that covers the communication port on some of the models, not all, is secured and the batteries are correctly fixed and sealed. Remember to remove the round magnet from the collar, as well as, the cylindrical magnet from the Drop Off! **You need further information?** Refer to the manuals for further information and assistance. If in doubt, feel free to contact VECTRONIC Aerospace customer support. For news about firmware updates or anything else regarding our products please subscribe to our newsletter or contact us directly! Check out our tutorial How To Start In GPS PLUS X Download GPS PLUS X from our website Register for our new web interface INVENTA Download the Manual for GPS PLUS X **Want a quick and simple overview of your collars whereabouts?** Check out our new web interface INVENTA! Visit inventa.vectronic-wildlife.com and register now!

**12489 Berlin www.vectronic-aerospace.com wildlife@vectronic-aerospace.com**